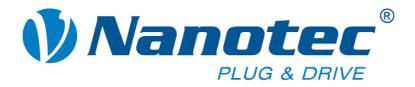

# **Technical Manual**

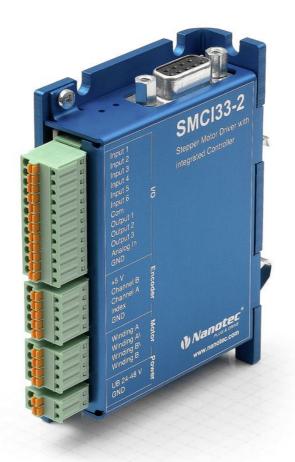

Stepper driver SMCI33

NANOTEC ELECTRONIC GmbH & Co. KG Gewerbestraße 11 D-85652 Landsham near Munich, Germany Tel. +49 (0)89-900 686-0 Fax +49 (0)89-900 686-50 info@nanotec.com

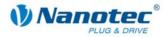

### Editorial/About this manual

© 2009 Nanotec<sup>®</sup> Electronic GmbH & Co. KG Gewerbestraße 11 D-85652 Landsham / Pliening, Germany

Tel.: +49 (0)89-900 686-0 Fax: +49 (0)89-900 686-50

Internet: www.nanotec.com

All rights reserved!

MS-Windows 2000/XP/Vista are registered trademarks of Microsoft Corporation.

Thank you for choosing a Nanotec stepper driver!

#### Target group

This technical manual is aimed at designers and developers who need to operate a Nanotec<sup>®</sup> stepper motor without much experience in stepper motor technology.

#### About this manual

This technical manual must be carefully read before installation and commissioning of the driver.

NanotecNanotec<sup>®</sup> reserves the right to make technical alterations and further develop hardware and software in the interests of its customers to improve the function of this product without prior notice.

This manual has been written with due care. It is exclusively intended as a technical description of the product and as commissioning instructions. The warranty is exclusively for repair or replacement of defective equipment, according to our general terms and conditions, liability for subsequent damage or errors is excluded. Applicable standards and regulations must be complied with during installation of the device.

For criticisms, proposals and suggestions for improvement, please contact the above address or send an email to: info@nanotec.com

#### Version/Change overview

| Version | Date       | Changes       |
|---------|------------|---------------|
| 1.0     | 2009-02-20 | New issue C+P |
| 2.0     | 2009-07-01 | Revision C+P  |
|         |            |               |

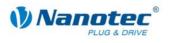

### Contents

| 1      | Overview                                  | 4  |
|--------|-------------------------------------------|----|
| 2      | Connection and commissioning              | 6  |
| 2.1    | Connection diagram                        | 6  |
| 2.2    | Commissioning                             |    |
| 3      | Connections and circuits                  |    |
| 3.1    | Inputs and outputs (I/O): Connector X1    |    |
| 3.2    | Encoder connection: Connector X2          |    |
| 3.3    | Stepper motor connection: Connector X3    |    |
| 3.4    | Voltage supply connection: Connector X4   |    |
| 3.5    | Interface RS485 network: Connector X5     |    |
| 4      | Operating modes                           |    |
| 4.1    | Overview                                  |    |
| 5      | Reference runs and limit switch behaviour |    |
| 5.1    | Functional description                    | 21 |
| 5.2    | Positioning behavior                      | 21 |
| 6      | Troubleshooting                           |    |
| 7      | Technical data                            |    |
| Index. |                                           |    |

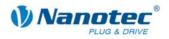

## 1 Overview

#### Introduction

The stepper driver SMCI33 is an extremely compact and cost-effective constant current power output stage with integrated Closed-Loop current control.

Due to the great capacity and functions available, it offers designers and developers a rapid and simple method of resolving numerous drive requirements with less programming effort.

It is used for controlling standard stepper motors (including with attached encoders) or motors with integrated encoders or brakes.

#### The SMCI33

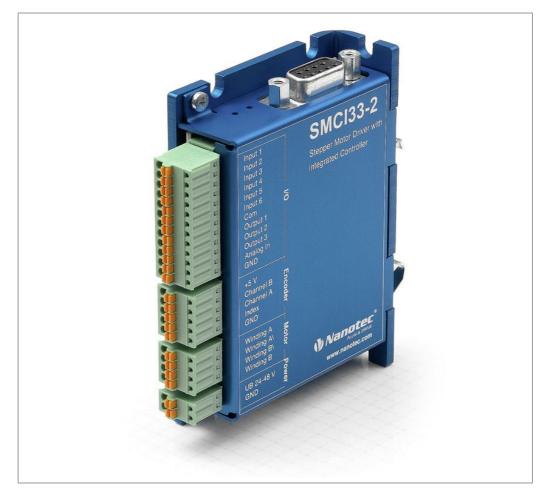

#### Variants

The SMCI33 is available in the following variants:

- SMCI33-1: with USB interface (drivers neccessary)
- SMCI33-2: with RS-485 interface

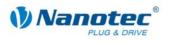

Technical manual SMCI33 V2.0 Overview

#### SMCI33 functions

The stepper driver SMCI33 contains the following functions:

- Microstep 1/1 1/64 Final output stage (0.014° step resolution)
- Closed-Loop current control (sinusoidal commutation via the encoder)
- Powerful DSP microprocessor for flexible I/O
- Rotation monitoring for optional encoder
- RS485 or USB interface for parameterisation and control
- Network capability of up to 32 motors
- Easy programming with the Windows software NANOPRO

#### **Operating modes**

The following operating modes can be selected:

- Positioning
- Speed
- Flag positioning
- Clock direction
- Analogue or joystick operation (±10 V)
- Analogue positioning mode
- Torque mode

#### **Function overview**

The operating behaviour of the motor can be set and optimised according to individual requirements by setting the motor-related parameters such as phase current (selectable in 1% increments), step resolution (from 1.8° - 0.014°), as well as the adaptive microstep (automatic adaption of step width). Machine-related parameters can be set using the NANOPRO software and significantly reduce commissioning time:

- Distance in steps, degrees or mm
- Speed in Hertz, rpm or mm/s
- Feed constant in mm/revolution
- Gear reduction with reverse clearance

Three adjustable reference modes (external and internal) enable automatic machine settings, whereby external reference switches may be inapplicable if there is a shift <  $360^{\circ}$  possibly due to the index signal of the internal encoder.

Even if stepper motors do not lose steps during normal operation, the integrated speed control provides additional security in all operating modes, e.g. against motor stalling or other external sources of error. The monitoring function detects a stalled motor or step loss after half a step at the most (for 1.8° stepper motors).

Automatic error correction is possible after the drive profile is ended or during the drive.

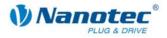

#### Closed-Loop current control (sinusoidal commutation via the encoder)

In contrast to conventional stepper motor controls where only the motor is actuated or the position adjusted via the encoder, sinusoidal commutation controls the stator magnetic field as in a servomotor via the rotary encoder. The stepper motor acts in this operating mode as nothing more than a high pole servomotor, i.e. the classic stepper motor noises and resonances vanish. As the current is controlled, the motor can no longer lose any steps up to its maximum torque.

If the driver recognises that the rotor is falling behind the stator field due to overload, adjustments are made with optimal field angle and increased current. In the opposite case, i.e. if the rotor is running forward due to the torque, the current is automatically reduced so that current consumption and heat development in the motor and driver are much lower compared to normal controlled operation.

# 2 Connection and commissioning

### 2.1 Connection diagram

#### Introduction

To operate a stepper motor with the SMCI33 stepper driver, the wiring must be implemented according to the following connection diagram.

Inputs (Pin 1 to 6) on the connector X1 and the encoder input (connector X2) can be used optionally.

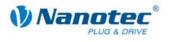

#### **Connection diagram SMCI33**

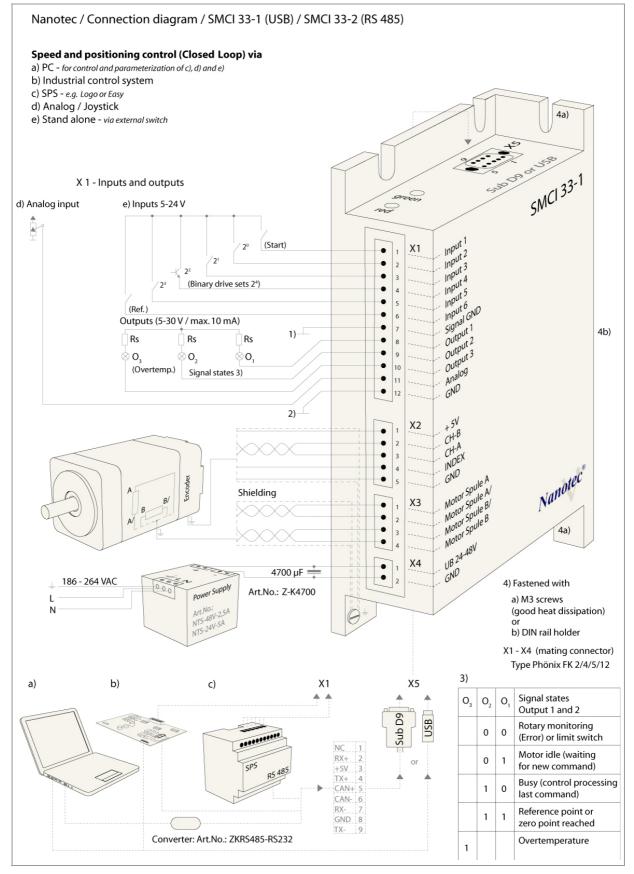

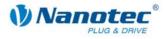

### 2.2 Commissioning

#### Provisions

The connection and commissioning of the SMCI33 stepper motor are described below.

The main "First steps" are described here to work as fast as possible with the SMCI33 if you want to work with the NANOPRO software from a PC. You will find more detailed information in the separate NANOPRO manual.

If you want to work at a later time with a PLC or your own program, you will find the necessary information in the separate "Command Reference".

Familiarise yourself with the SMCI33 stepper driver and the corresponding control software NANOPRO before you configure the driver for your application.

#### Procedure

| Step | Action                                                                                                    | Note                                                                                                    |
|------|----------------------------------------------------------------------------------------------------|----------------------------------------------------------------------------------------------------|
| 1    | Install the driver software NANOPRO on your PC.<br>See the separate manual on NANOPRO as well.                                                                                                    | Download from<br>www.nanotec.com/<br>downloads.                                                                                                    |
| 2    | Connect the driver to the stepper motor according to the connection diagram.                                                                                                    | Connection diagram, see<br>Section 2.1.<br>Detailled information on<br>connections can be found<br>in Chapter 3 "Connections<br>and circuits".                               |
| 3    | Switch on the operating voltage (24 V DC 48 V DC).                                                                                                    | The green LED lights up.                                                                                                    |
| 4    | <ul> <li>Connect the driver with your PC.</li> <li>Use one of the following converter cables for this purpose:</li> <li>ZK-RS485-RS232 for connection to the serial interface</li> <li>ZK-RS485-USB or standard USB cable type MINI-B for connection to the USB interface (for SMCI33-1)</li> </ul> | Order number:<br>• ZK-RS485-RS232<br>• ZK-RS485-USB<br>Note: Download the<br>necessary driver from<br><u>www.nanotec.com</u> under<br>the menu item<br>Accessories/Converter |
| 5    | Start the NANOPRO software.                                                                                                    | The NANOPRO main menu appears.                                                                                                    |
| 6    | Select the "Communication" tab. Movement Mode   Motor Settings   Generic   Errorcorrection   10 [Communication]                                                                                                    |                                                                                                    |

Proceed as follows to commission the driver:

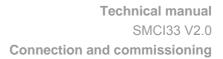

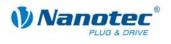

| Step | Action                                                                                                   |             |                                             | Note                                                                               |
|------|----------------------------------------------------------------------------------------------------|-------------|---------------------------------------------|------------------------------------------------------------------------------------|
| 7    | In the field "Port", select the COM port to which the SMCI33 is connected.                               |             |                                             | The number of the COM port to which the driver is                                  |
|      | Port                                                                                                    | COM1        | -                                           | connected can be found in the device manager of your                               |
|      | Write Timeout                                                                                            | 1000        | ms                                          | Windows' PC (System Supervision/ System/                                           |
|      | Read Timeout                                                                                             | 1000        | ms                                          | Hardware).                                                                         |
|      | Baudrate                                                                                                 | 115200 bps  | -                                           |                                                                                    |
| 8    | Select the entry "115200 bps" in the selection field "Baudrate".                                         |             |                                             |                                                                                    |
| 9    | Select the "Movement Mode" tab.<br>Movement Mode Motor Settings Generic Errorcorrection 10 Communication |             |                                             |                                                                                    |
| 10   | Click on the button <test record=""> to carry out the pre-set travel profile.</test>                     |             |                                             | The connected motor<br>operates with the pre-set<br>travel profile (default travel |
|      | Test Record                                                                                              | Test Record |                                             |                                                                                    |
|      | Stop Record                                                                                              |             |                                             | profile after new installation).                                                   |
|      | Save to Motor                                                                                            |             |                                             |                                                                                    |
|      | Read from Motor                                                                                          |             |                                             |                                                                                    |
| 11   | You can now enter your required settings.<br>For instance, you can enter a new travel profile.           |             | See the separate manual on NANOPRO as well. |                                                                                    |

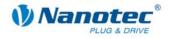

# 3 Connections and circuits

### 3.1 Inputs and outputs (I/O): Connector X1

#### Introduction

An overview of the assignments can be found in the connection diagram in Section 2.1.. This section looks in detail at the assignment, functions and circuits of the connector X1..

The connectors and sockets used are from Phönix, Order number: FK-MC 2/4/5/12.

#### Connection diagram inputs and outputs (I/O) (X1)

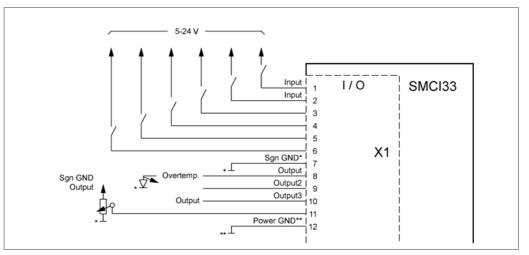

#### Pin assignment connector X1: Inputs and outputs (I/O)

| Pin- | Name           | Observations            | Operating mode       |           |                   |                   |                |                |
|------|----------------|-------------------------|----------------------|-----------|-------------------|-------------------|----------------|----------------|
| No.  |                |                         | Position             | Speed     | Flag<br>position  | Clock direction   | Analogue       | Joystick       |
| 1    | Input1         | 5-24 V Optocoupler      | Start<br>Reset       | Enable    | Start             | Enable            | Enable         | Enable         |
| 2    | Input2         | 5-24 V Optocoupler      | Travel profile       | Speed     | Travel<br>profile | Manual<br>mode    | Speed          | Speed          |
| 3    | Input3         | 5-24 V Optocoupler      | Travel profile       | Speed     | Travel<br>profile | Manual<br>mode    | Speed          | Speed          |
| 4    | Input4         | 5-24 V Optocoupler      | Travel profile       | Speed     | Travel profile    | Ext. limit switch | Speed          | Speed          |
| 5    | Input5         | 5-24 V Optocoupler      | Travel<br>profile    | Speed     | Trigger           | Direction         | Speed          | Speed          |
| 6    | Input6         | 5-24 V Optocoupler      | Ext. limit<br>switch | Direction | Ext. limit switch | Clock             | Direction      |                |
| 7    | Com            | Signal GND              |                      |           |                   |                   |                |                |
| 8    | Output1        | Open-Collector          |                      |           |                   |                   |                |                |
| 9    | Output2        | Open-Collector          |                      |           |                   |                   |                |                |
| 10   | Output3        | Open-Collector          |                      |           |                   |                   |                |                |
| 11   | Analogue<br>In | –10 V +10 V             |                      |           |                   |                   | Analogue<br>In | Analogue<br>In |
| 12   | GND            | Power & Analogue<br>GND |                      |           |                   |                   |                |                |

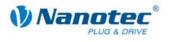

#### Note:

The Com and GND connections are not joined. Com provides the mass for the inputs and GND provides the mass for the outputs and the internal circuits.

#### Input circuits

All inputs (apart from the "Analogue In" input) are electrically isolated by optocouplers from the voltage supply of the SMCI33 and designed for 5 - 24 V input signals at an input current of 10 mA.

The digital inputs 1 to 6 can be configured with the aid of the software NANOPRO for "active-high" or "active-low". In addition, these can be freely programmed there, e.g. as limit switch, enable, etc.

#### Note:

The voltage should drop below 2 V for safe switching off and be at least 4.5 V for safe switching on.

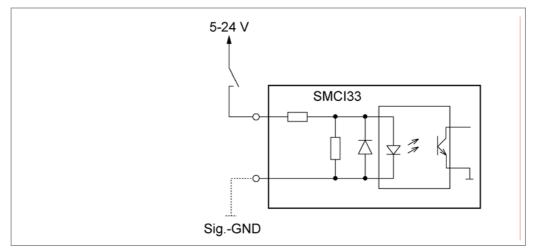

#### **Output circuits**

The outputs are transistor outputs in Open-Collector circuits (0 switching, max. 30 V / 10 mA). An LED can be integrated to test the output. The LED lights up when the output is active.

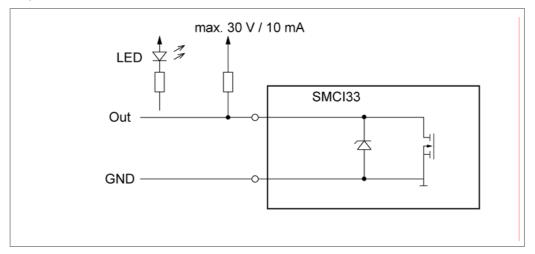

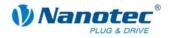

### 3.2 Encoder connection: Connector X2

#### **Optional encoder**

An optional encoder can be connected to the stepper driver.

By default, the closed-loop control for a three-channel encoder is set up with 500 pulses/revolution in an 1.8° stepping motor. With an 0.9° stepping motor, you should use an encoder with 1000 pulses/revolution to achieve the same control quality. Depending on the application, it may make sense to use higher encoder resolutions (up to max. 2000 pulses/revolution) to improve control quality or to use a lower resolution (min. 200 pulses/revolution) for Low-Cost applications or for step monitoring alone.

The following encoder resolutions can normally be processed by the driver: 192, 200, 256, 400, 500, 512, 1000, 1024, 2000, 2048.

#### **Recommended:**

Where possible, use Nanotec encoders with the order number HEDS/HEDL-5540 Xxx.

If an encoder is **not** used, the mode "Disable" must be set in the tab "Errorcorrection" in the selection menu "Rotation Direction Mode". See the separate manual on NANOPRO as well.

#### Using encoders with line driver

As well as the encoder signal, the encoders of the HEDL series with line driver also output an inverted signal that contributes to better interference immunity and is especially recommended for long cable lengths.

SMCI drivers in order to monitor positioning. We recommend shielding and twisting the encoder line to minimise external interference influences on the encoder signal.

In the third quarter of 2009 Nanotec is bringing an adapter onto the market which can also evaluate the differential signal.

#### Encoder connection diagram (X2)

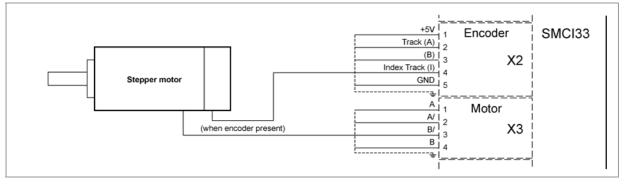

Note:

Complete connection diagram - see Section 2.1.

#### Pin assignment connector X2: Encoder

| Pin-No. | Name            | Observations |
|---------|-----------------|--------------|
| 1       | +5 V            |              |
| 2       | Track (A)       |              |
| 3       | Track (B)       |              |
| 4       | Index track (I) |              |
| 5       | GND             |              |

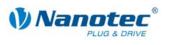

### 3.3 Stepper motor connection: Connector X3

#### **General information**

The motor is connected to the SMCI33 with a 4-wire cable. Twisted wire pair cables with braided shields are recommended.

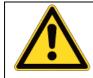

#### Danger of electrical surges

Mixing up the connections can destroy the output stage! Never disconnect the link when operating voltage is applied! **Never** disconnect lines when live!

#### Connection diagram stepper motor (X3)

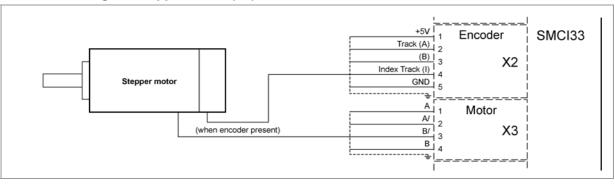

#### Note:

Complete connection diagram - see Section 2.1.

#### Pin assignment connector X3: Stepper motor

| Pin-No. | Name | Observations                            |
|---------|------|-----------------------------------------|
| 1       | A    | See also data sheet of connected        |
| 2       | A/   | stepper motor (colour code of 4 wires). |
| 3       | В/   | wites).                                 |
| 4       | В    |                                         |

If you are using a motor with 6 or 8 connections, you need to connect the windings.

The diagram on the next page shows four wiring plans for motors with 6 or 8 connections (page from the Nanotec product catalogue).

Details can be found on the Nanotec website www.nanotec.com.

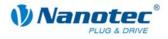

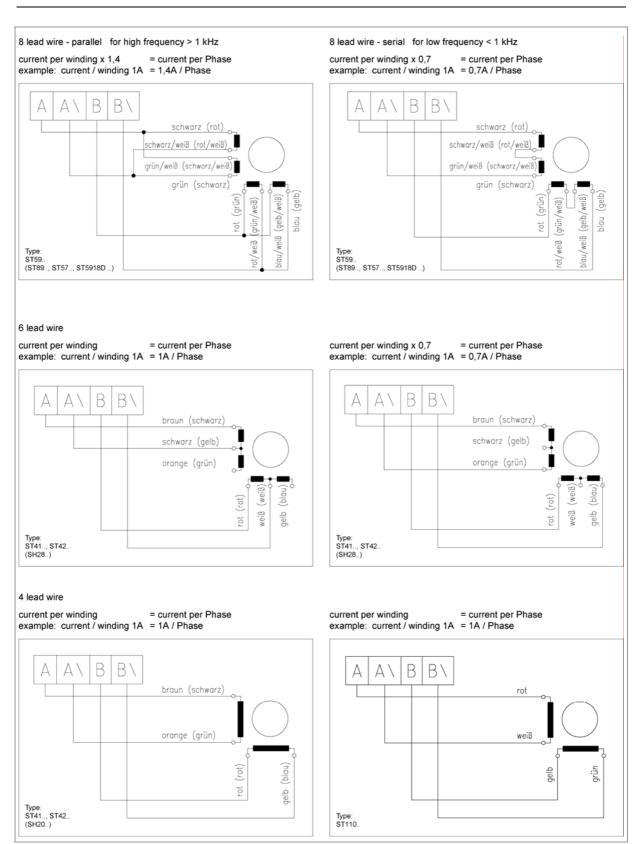

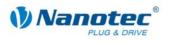

### 3.4 Voltage supply connection: Connector X4

#### Permissible operating voltage

The permissible operating voltage for the SMCI33 stepper driver lies between +24 and +48 V DC; it must not exceed 50 V or fall below 21 V .

A charging condenser with minimum 4700  $\mu$ F (10000  $\mu$ F) must be provided for the operating voltage to prevent exceeding the permissible operating voltage (e.g. during braking).

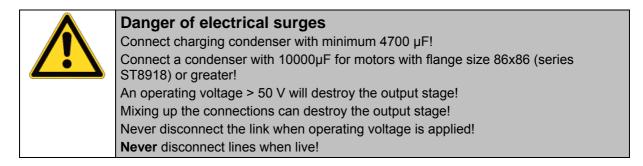

#### Connection diagram voltage supply (X4)

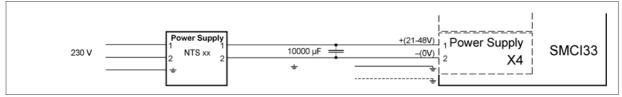

Note:

Complete connection diagram - see Section 2.1.

#### Voltage supply connections: Connector X4

| Pin-No. | Name | Observations                                           |
|---------|------|--------------------------------------------------------|
| 1       |      | Switch on the operating voltage<br>(+24 V DC +48 V DC) |
| 2       | GND  | Earth (0 V)                                            |

#### Accessories for voltage supply

Appropriate power packs and charging condensers are available as accessories:

| Name               | Order number        |
|--------------------|---------------------|
| Power pack         | NTS-xxV-xA          |
| Charging condenser | Z-K4700 or Z-K10000 |

#### Note:

Further information about accessories can be found on the Nanotec website: www.nanotec.com

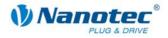

### 3.5 Interface RS485 network: Connector X5

#### SMCI33 in a network

Up to 32 stepper drivers can be controlled in a network from a PC or PLC.

These network connections are set up via the RS485 interface.

#### RS485 interface (D-Sub socket connector): Connector X5

A 9 pin D-Sub socket connector is located on the top of the SMCI33 (connector X5). The connector X5 provides the optional connection to the RS485 network.

#### RS485 socket connector

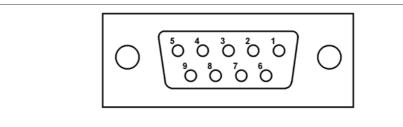

#### Pin assignment connector X5: RS485 interface

| Pin-No. | Name | Observations     |
|---------|------|------------------|
| 1       | NC   | not assigned     |
| 2       | A    | RS-485 Rx+       |
| 3       | +5 V | Output +5 V      |
| 4       | Y    | RS-485 Tx+       |
| 5       | NC   |                  |
| 6       | NC   |                  |
| 7       | В    | RS-485 Rx-       |
| 8       | GND  | Output GND (0 V) |
| 9       | Z    | RS-485 Tx-       |

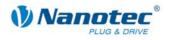

#### Circuit diagram RS485 network

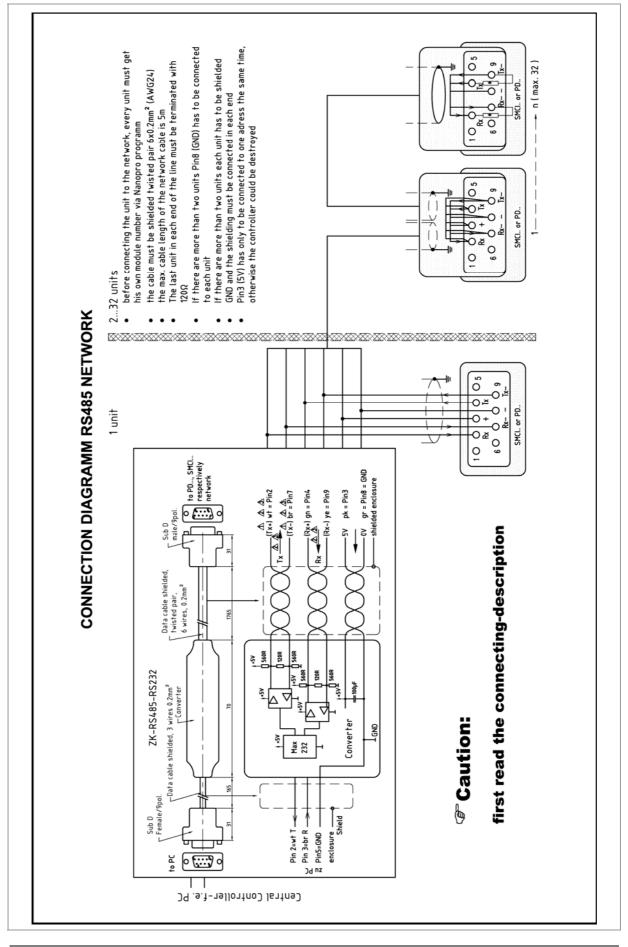

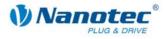

#### **Connection requirements**

- The RS485 4-wire bus is used as a pure Master-Slave application. All SMCI33 are connected in parallel as Slaves to the bus.
- Up to 32 stations can be operated on the network.
- The length of the connection lines (stub lines) must be as short as possible and should not exceed 5 m.
- To avoid reflections during data transmissions, both ends of the bus line should be fitted with a 120 Ω termination resistor (typical value of the characteristic impedance of a 24 AWG twisted cable) (R1 to R4).
- To ensure a defined quiescent level, the resistances R5 to R8 must be connected permanently to the bus according to the above diagram.
- If a converter is connected between the Master and the network, only resistances R3 and R4 are necessary.
- Note the connection diagram. The output stages can be destroyed if this is not complied with.
- Use the recommended ZK-RS485-RS232 converter from Nanotec. Reliable operation cannot be guaranteed with other converters.

#### **Two-wire operation**

To enable RS-485 two-wire transmission capability, all bus stations must have a direction control.

An intelligent converter, which automatically switches to transmission mode when a start bit is received at the RS-232 interface and returns to reception mode at the end of the stop bit, enables two-wire operation of the SMCI33. This solution does not require software support.

We can recommend the ICP-7520 converter, for example, that is available from Schuricht.

Talk to our Technical Hotline if you require support for this.

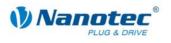

# 4 Operating modes

### 4.1 Overview

#### Introduction

The stepper driver can be operated in a total of eight different operating modes. Due to the great capacity and functions available, it offers designers and developers a rapid and simple method of resolving numerous drive requirements with less programming effort.

Select the required operating mode for your stepper motor application and configure the driver according to your requirements. You will find more detailed information in the separate manual on NANOPRO

#### Overview of operating modes and their areas of application

| Operating mode             | Application                                                                                                    |
|----------------------------|----------------------------------------------------------------------------------------------------|
| Positioning mode           | Use this mode when you wish to travel to a specific position.<br>In the positioning mode, the motor travels according to                                                                                                    |
|                            | a specified travel profile from a Position A to a Position<br>B.                                                                                                    |
| Speed mode                 | Use this mode, when you wish to travel with a specific speed (e.g. a conveyor belt or pump speed).                                                                                                    |
|                            | In the speed mode, the motor accelerates with a specified ramp from the starting speed (start frequency "V Start") to the specified maximum speed (maximum frequency "V Normal")                                                                                                    |
|                            | Several inputs enable the speed to be changed on-<br>the-fly to different speeds                                                                                                    |
| Flag positioning mode      | The flag positioning mode offers a combination of the<br>speed and positioning modes. The motor is initially<br>operated in speed mode; hen a trigger point is<br>reached, it changes to the positioning mode and the<br>specified setpoint position (relative to the trigger<br>position) is approached<br>This operating mode is used, e.g. for labelling: the<br>motor first travels with the set ramp to the synchronous<br>speed of the conveyed goods. When the labels are |
|                            | detected, the preset distance (position) is travelled to apply the labels.                                                                                                    |
| Clock direction mode       | Use this mode, when you wish to operate the driver<br>with a superordinate controller (e.b. CNC controller)<br>In the clock direction mode, the SMCI33 is operated<br>via two inputs with a clock and a direction signal from<br>a superordinate positioning control (indexer).                                                                                                    |
| Analogue and Joystick mode | The motor is controlled in this operating mode simply<br>with a potentiometer or a joystick (–10 V to +10 V).<br>Use this mode if you want to use the stepper motor in                                                                                                    |
|                            | <ul><li>simple applications:</li><li>Setting a specific speed e.b. via an external potentiometer,</li></ul>                                                                                                    |
|                            | • Travelling synchronously with a superordinate controller with analogue output (-10 V to +10 V).                                                                                                    |

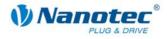

| Operating mode            | Application                                                                                                    |
|---------------------------|----------------------------------------------------------------------------------------------------|
| Analogue positioning mode | Use this mode when you wish to travel to a specific position.                                                                                                    |
|                           | The voltage level on the analog input is proportional to the required position, thus enabling servo behavior.                                                                                                 |
| Torque mode               | Use this mode when you require a specific output<br>torque independent of the speed as is the case in<br>typical winding and unwinding applications. The<br>maximum torque is specified via the analog input. |

#### Selecting the operating mode in NANOPRO

| Movement Mode   | Motor Settings                                           | Generic | Errorcorrection                              | 10 | Communication | Statusdisplay |
|-----------------|----------------------------------------------------------|---------|----------------------------------------------|----|---------------|---------------|
| Mode            |                                                          |         | Position                                     | -  | ]             |               |
| Drive Profile   |                                                          |         | Position<br>Speed<br>Flag Position           |    | Relative      |               |
| 02. Relative, 4 | 00, left, 1000, -<br>00, left, 1000, -                   |         | Clock Direction<br>Joystick                  |    | 400           |               |
| 04. Relative, 4 | 00, left, 1000,+<br>00, left, 1000,+<br>00, left, 1000,+ | -       | Analogue<br>Analogue Position<br>Torque Mode | 63 | Left          |               |
| 06. Relative, 4 | 00, left, 1000, -                                        | -       | Minimal Speed                                |    | T400          |               |
| 08. Relative, 4 | 00, left, 1000,-<br>00, left, 1000,-                     | -       | Target Speed                                 |    | 1000          |               |
|                 | 00, left, 1000,-<br>00, left, 1000,-                     |         | Ramp                                         |    | 100.03        |               |

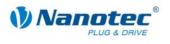

# 5 Reference runs and limit switch behaviour

### 5.1 Functional description

#### Function description "External reference run"

During an external reference run, the motor travels to a switch connected to the reference input.

#### Note:

The input varies according to the mode. See description of the input and output signals of the respective mode in the separate manual on NANOPRO.

After the start of the external reference run, the motor accelerates with the set ramp from the minimum to the maximum speed. When the reference switch is reached, movement is stopped for a break of 100 ms and then, according to the setting "Positioning behavior at the limit switch", travel is recommenced away from the switch at the minimum speed (start/stop speed).

The reference switch can be an opener or a closer. This must be set with the software during programming.

#### Function description "Internal reference run"

During the internal reference run, the motor travels to an internal reference point at the set minimum speed. This reference point is on the motor shaft and is therefore reached with each full motor revolution.

As with the external reference run, the behavior of the SMCI33 recognizing the reference point in normal operation (positioning and flag positioning mode) can be defined.

### 5.2 Positioning behavior

#### Overview

The behavior of the SMCI33 when recognizing the reference switch can be defined separately for normal operation (positioning and flag positioning mode) and for the reference run.

Settings of the limit switch behavior are made in the NANOPRO software. See the separate manual on NANOPRO as well.

There are four types of positioning behavior at the limit switch:

- "Free backwards" (reference run and normal operation)
- "Free forwards" (reference run and normal operation)
- "Stop" (only for normal operation)
- "Disable" (only for normal operation)

These four types of positioning behavior are described below.

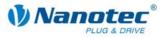

#### "Free backwards"

The motor changes direction on recognition of the limit switch and leaves the limit switch.

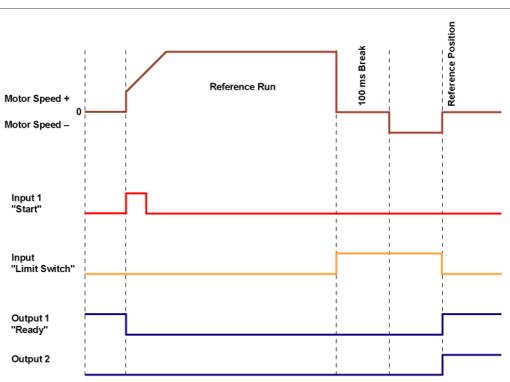

#### "Free forwards"

The motor continues in the same direction after recognising the limit switch and leaves the limit switch.

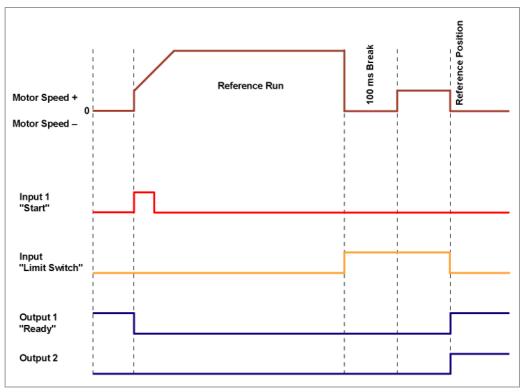

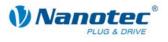

#### "Stop"

The motor stops immediately on recognition of the limit switch. A reference run must then be implemented as the motor may have lost steps (overflow).

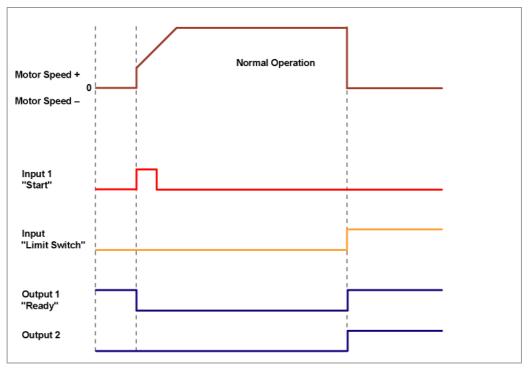

#### "Disable"

The limit switch has no function.

When a reference position is reached, outputs 1 and 2 are simultaneously switched on both in reference runs and in normal operation.

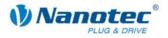

# 6 Troubleshooting

#### **Troubleshooting procedure**

Proceed with care during troubleshooting and error rectification to avoid damaging the driver.

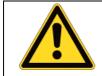

#### Danger of electrical surges

An operating voltage > 50 V and incorrect connections can destroy the end stage. Never disconnect the link when operating voltage is applied! Never disconnect lines when live!

#### Possible error

| Error                  | Possible cause                                                                                                    | Rectification                                                                                                    |
|------------------------|----------------------------------------------------------------------------------------------------|----------------------------------------------------------------------------------------------------|
| Driver is not<br>ready | Data transmission to SMCI33<br>not possible (communication<br>error):<br>Incorrect COM port selected.                  | In the "Communication" tab, select<br>the PC port to which you have<br>connected the SMCI33 (e.g." COM-<br>1")<br>The port used can be found in the<br>device manager of your PC.                                  |
|                        | Communication cable not<br>connected or interrupted<br>(incorrect RS232-RS485<br>converter used).                      | Function is not guaranteed with<br>third-party 4-wire cables and 2-wire<br>Nanotec converters do not function.<br>Use the recommended RS232-<br>RS485 converter from Nanotec:<br>• Order number:<br>ZK-RS485-RS232 |
|                        | A non-existent motor number<br>(module number) is set.                                                                 | Set the correct module address.<br>See separate manual on<br>NANOPRO.                                                                                                    |
|                        | The power supply of the SMCI33 is interrupted.                                                                         | Check voltage supply, switch on if necessary.                                                                                                    |
|                        | Another open program is<br>blocking the COM port to<br>which the SMCI33 is<br>connected.                               | Close down other programs on your<br>PC.                                                                                                    |
| th                     | Inadmissible data was sent to the driver during the output of a travel profile.                                        | Click on the <yes> button to stop the<br/>travel profile.<br/>The SMCI33 switches back to the<br/>"Ready" state. The data can then be<br/>resent to the driver.</yes>                                              |
| Transmission<br>error  | Data transmission to the<br>SMCI33 is disturbed (sender<br>or receiver are disturbed).                                 | Check the possible causes for the transmission error and rectify the cause of the error.                                                                                                    |
| Position error         | A button was clicked while the<br>driver was in error mode<br>(position error or limit switch in<br>normal operation). | Click the button <yes> in the error message: the error is reset.</yes>                                                                                                    |

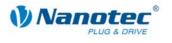

| Error                               | Possible cause                                  | Rectification                                                                                                    |
|-------------------------------------|-------------------------------------------------|----------------------------------------------------------------------------------------------------|
| Red LED on<br>the SMCI33 lit<br>up. | Overtemperature of power<br>electronics > 75 °C | Switch off driver and allow to cool.<br>The error is reset when the SMCI33<br>is disconnected from the power<br>supply unit. |
|                                     | Undervoltage                                    | Check voltage supply.                                                                                                    |

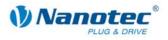

# 7 Technical data

#### **Electrical connections**

| Operating voltage U <sub>b</sub> | DC 24 V to 48 V ±4%                                                                                                    |  |
|----------------------------------|----------------------------------------------------------------------------------------------------|--|
| Max. phase current               | Adjustable up to max. 3 A/Phase                                                                                                    |  |
|                                  | Continuous current 2 A/Phase                                                                                                    |  |
| Current drop                     | Adjustable 0 to 80% of phase current                                                                                                |  |
| Interfaces                       | • SMCI33-1:<br>USB standard                                                                                                    |  |
|                                  | <ul> <li>SMCI33-2<br/>RS-485 (4-wire)<br/>19200 Baud (adjustable)<br/>1 start bit, 8 data bits, 1 stop bit<br/>no parity</li> </ul> |  |

#### Driver parameters

| Step resolution     | Full step<br>Half step<br>Quarter step<br>Fifth step<br>Eighth step<br>Tenth step<br>16th step |
|---------------------|------------------------------------------------------------------------------------------------|
|                     | 32th step<br>64th step                                                                         |
|                     | Adaptive microstep (1/128)                                                                     |
| Step angle          | 1.8°                                                                                           |
| Operating modes     | Position                                                                                       |
|                     | Speed                                                                                          |
|                     | Flag position                                                                                  |
|                     | Clock direction                                                                                |
|                     | Analogue                                                                                       |
|                     | Joystick                                                                                       |
| Step frequency      | 0 to 50 kHz in clock direction mode                                                            |
|                     | 0 to 25 kHz in all other modes                                                                 |
| Position monitoring | Automatic error correction up to 0.9°                                                          |

#### **Protective circuits**

| Overvoltage and undervoltage | Protective circuit for voltages<br>> 50 V or < 21 V                                                                                                    |
|------------------------------|----------------------------------------------------------------------------------------------------|
| Max. heat sink temperature   | Approx. 67 °C<br>External ventilation may be required in full step<br>operation, depending on the switch-on duration,<br>current drop set and external cooling area. |
| Max. ambient temperature     | 0 to 40 °C                                                                                                    |

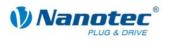

#### Inputs and outputs

| Inputs  | <ul> <li>6 optocouplers</li> <li>5 - 24 V ±10%</li> <li>Safe switch off: max. 2 V</li> <li>Safe switch on: min. 4.5 V</li> <li>Signal delay time:</li> <li>Inputs 1 to 5: 120 μs</li> <li>Input 6: 10 μs</li> </ul> |  |
|---------|----------------------------------------------------------------------------------------------------|--|
| Outputs | <ul> <li>3 MosFET outputs</li> <li>Open-Drain (0 switching, max. 24V/2A)</li> <li>Signal delay time: Output 1/2: ≈ 12 µs (at 10 kΩ-Pull-Up on 24 V)</li> </ul>                                                      |  |

#### **SMCI33** dimensions

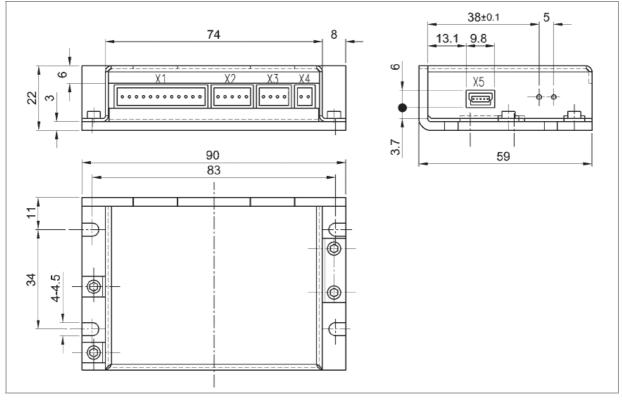

A complete set of datasheets is available for downloading at www.nanotec.com.

#### Connectors

The following connectors are available on the SMCI33:

- Connectors X1, X2, X3 und X4: Phönix connector, Type MICRO COMBICON
- Connector X5
  - SMCI33-1: Mini-USB Type B
  - SMCI33-2: Sub-D 9-pin (RS485)

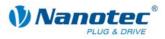

### Index

### Α

| Accessories | fo r volta ge supply | 15 |
|-------------|----------------------|----|
| Accessories |                      | 10 |

### С

| Closed-Loop current control | 6  |
|-----------------------------|----|
| Commissioning               | 8  |
| Connection diagram          | 7  |
| encoder                     | 12 |
| inputs and outputs (I/O)    | 10 |
| stepper motor               | 13 |
| voltage supply              | 15 |
| Connector X1                | 10 |
| Connector X2                | 12 |
| Connector X3                | 13 |
| Connector X4                | 15 |
| Connector X5                | 16 |
|                             |    |

### Ε

| Encoder12 |
|-----------|
|-----------|

### F

| Functions                | 5  |
|--------------------------|----|
| I                        |    |
| Input circuits           | 11 |
| Inputs and outputs (I/O) | 10 |

### L

| Limit switch behavior2 | 1 |
|------------------------|---|
|------------------------|---|

### 0

| Operating modes 5, | 19 |
|--------------------|----|
| Operating voltage  | 15 |
| Output circuits    | 11 |

### Ρ

| Pin assignment                           |    |
|------------------------------------------|----|
| connector X1                             | 10 |
| connector X2                             | 12 |
| connector X4                             | 15 |
| connector X5                             | 16 |
| Pin assignment connector X3              | 13 |
| Positioning behavior of the limit switch | 21 |
| Protective circuits                      | 26 |

### R

| Reference run | 21 |
|---------------|----|
| RS485 network | 16 |

### S

| Stepper motor 13 |
|------------------|
|------------------|

### Т

```
Two-wire operation ...... 18
```

### V

| Variants       | 4  |
|----------------|----|
| Voltage supply | 15 |